## **ENTERING AN ADD CODE FOR A WAITLISTED CLASS**

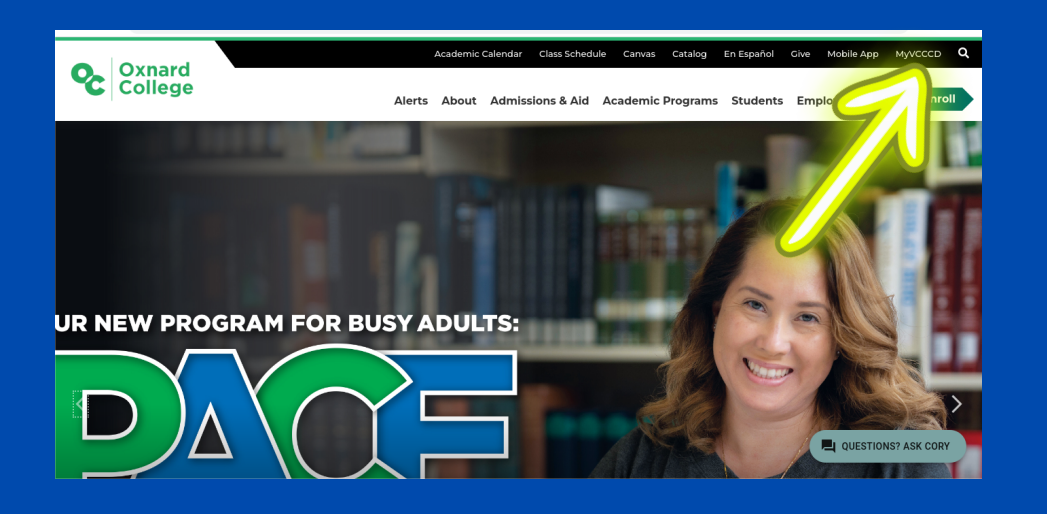

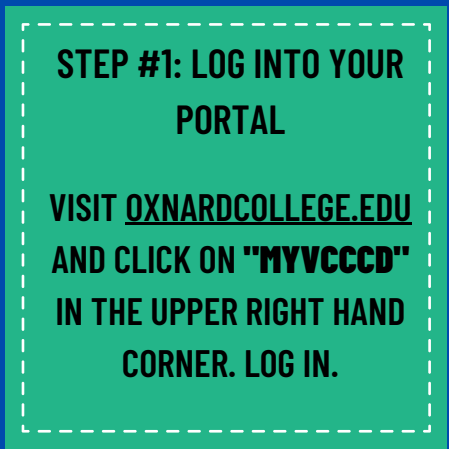

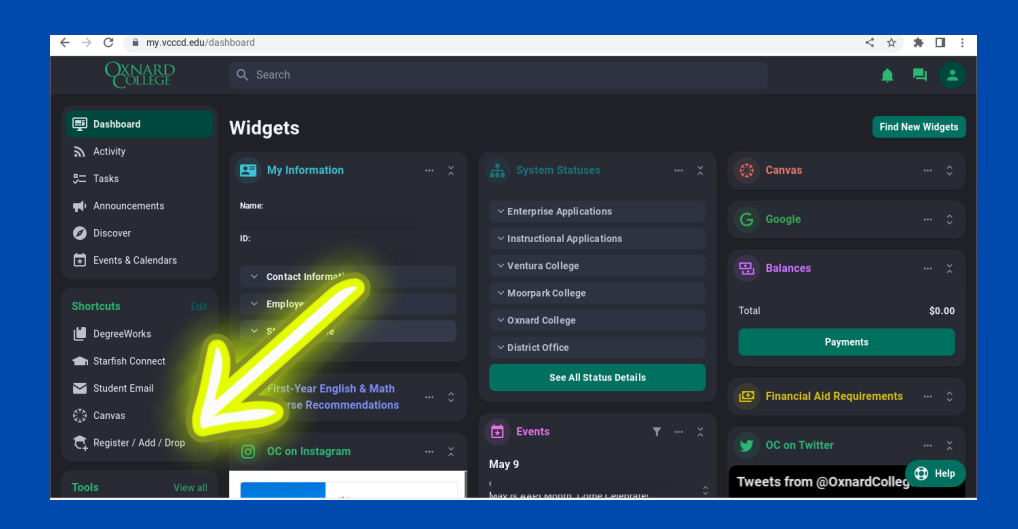

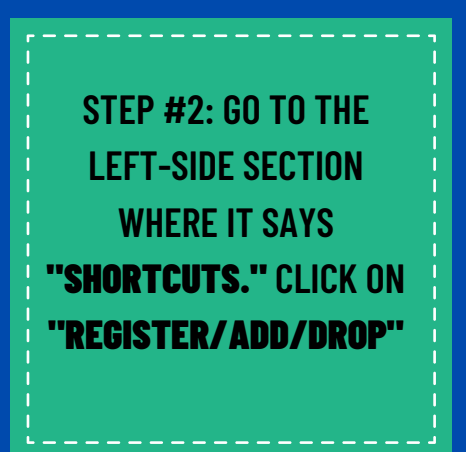

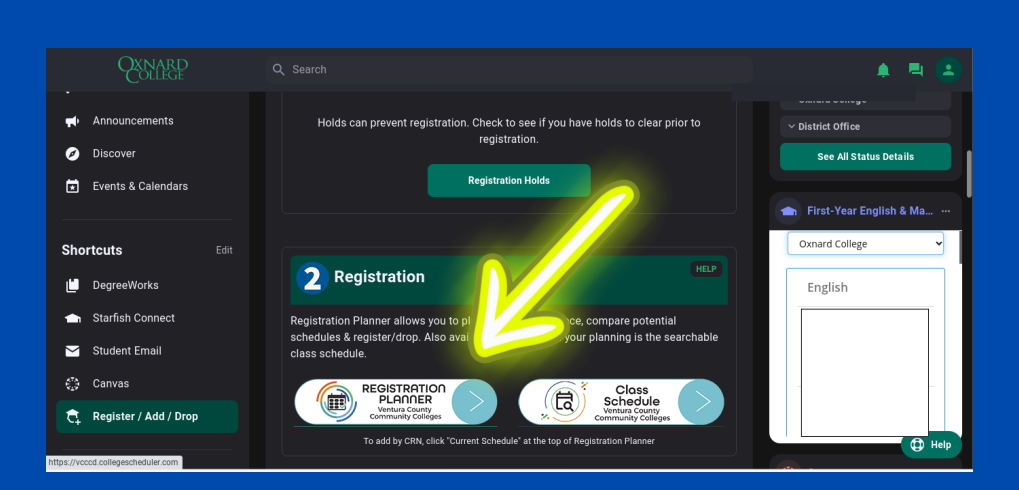

**STEP #3: SCROLL DOWN UNTIL** "REGISTRATION PLANNER" **IS VISIBLE. SELECT THIS OPTION AND YOU'LL BE TAKEN TO YOUR REGISTRATION PLANNER.**

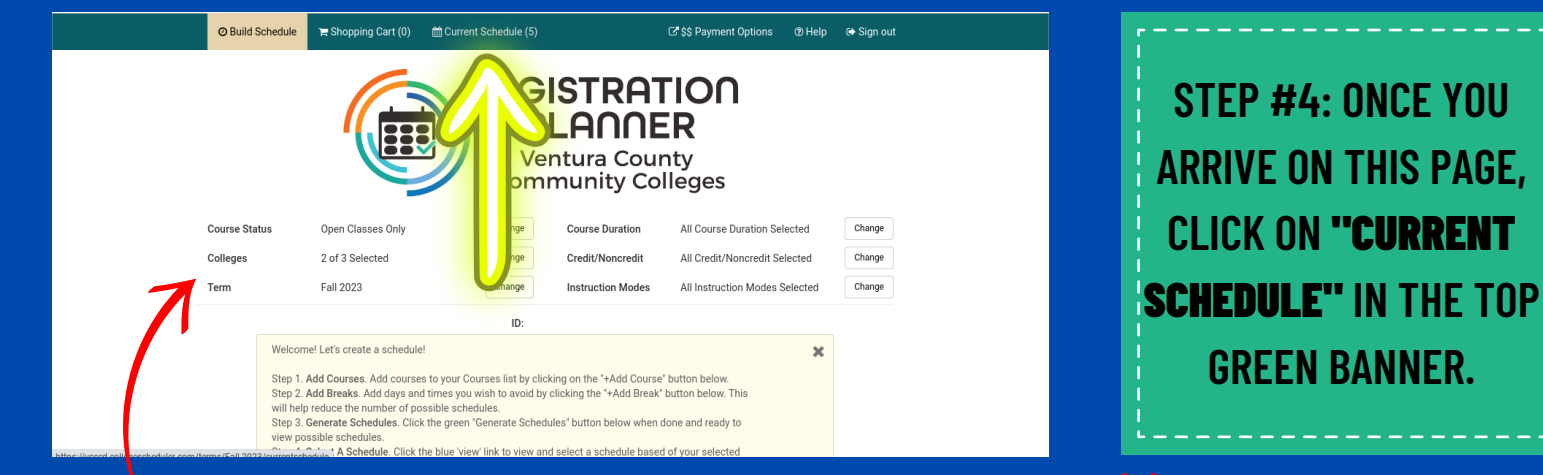

**\*NOTE: CHECK THE SETTINGS! MAKE SURE YOU ARE ENROLLING IN THE CORRECT TERM AND COLLEGE AS THE COURSE.**

**IF YOU ARE NOT WAITLISTED IN THE CLASS, PROCEED TO STEP #7.**

## **IF YOU ARE ALREADY ON THE WAITLIST FOR A CLASS!** ш **THE RESPECTIVE CLASS MUST BE DROPPED BEFORE YOU CAN REGISTER WITH THE ADD CODE.**

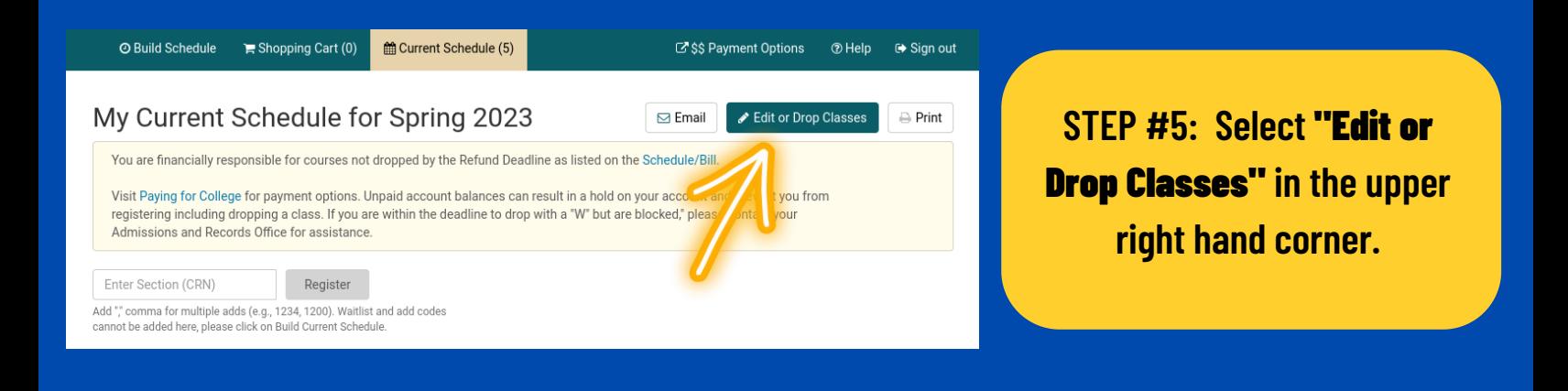

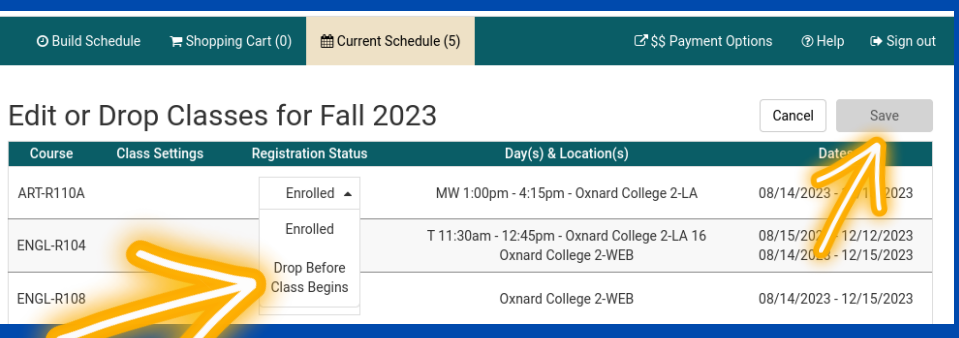

**STEP #6: ONCE YOUR SCHEDULE IS LOADED, SELECT THE CORRESPONDING "**REGISTRATION STATUS" **BOX TO THE RIGHT OF THE CLASS YOU WOULD LIKE TO DROP. ONCE DROPPED, SELECT THE** "SAVE**" OPTION IN THE UPPER RIGHT HAND CORNER.**

**NOW PROCEED TO STEP 7!**

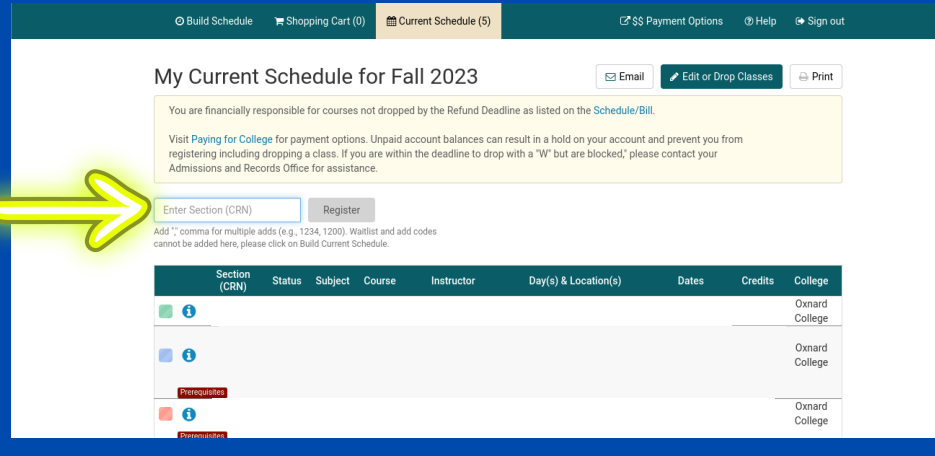

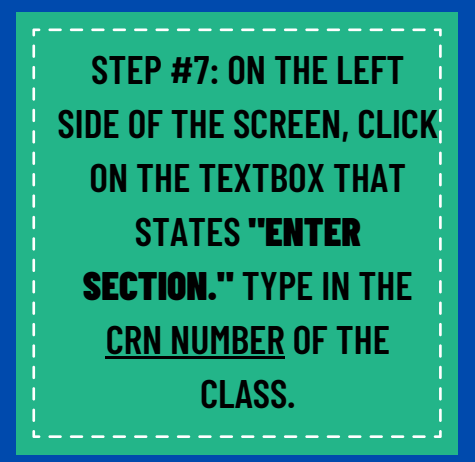

**\* FOR MORE GUIDANCE ON CRN CLASS NUMBERS, SEE PAGE 4!**

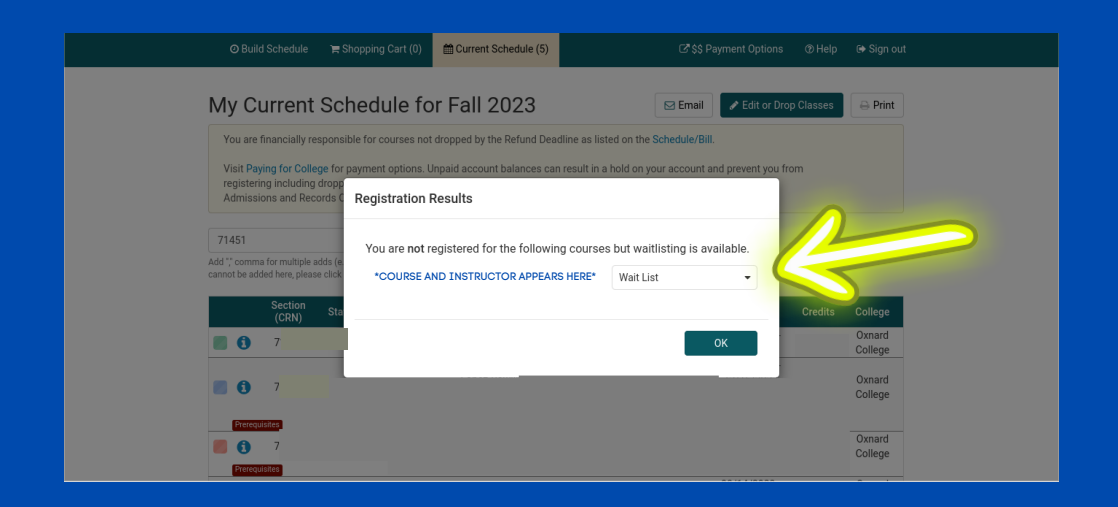

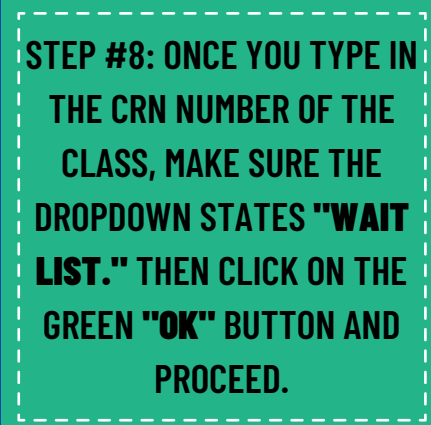

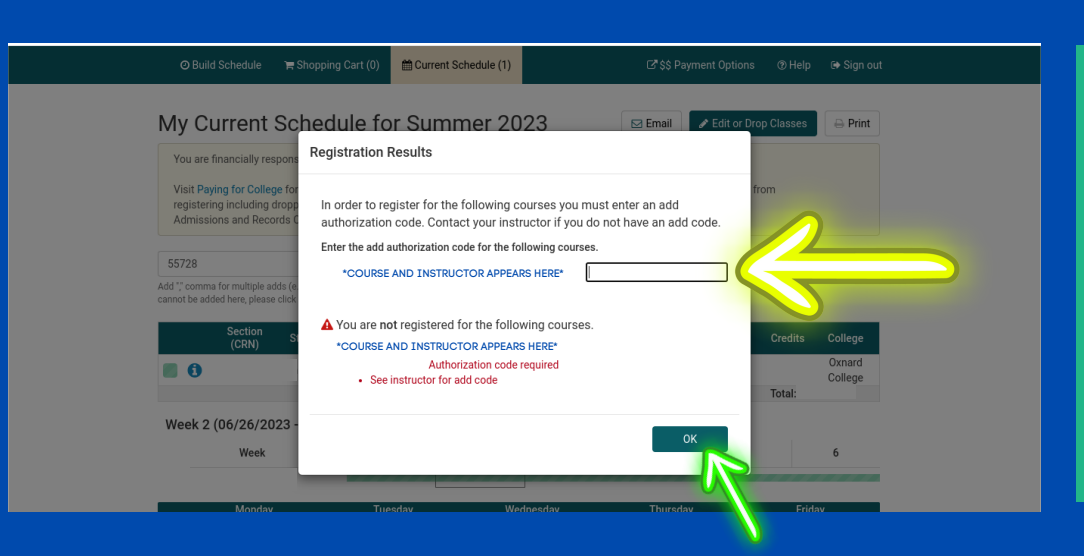

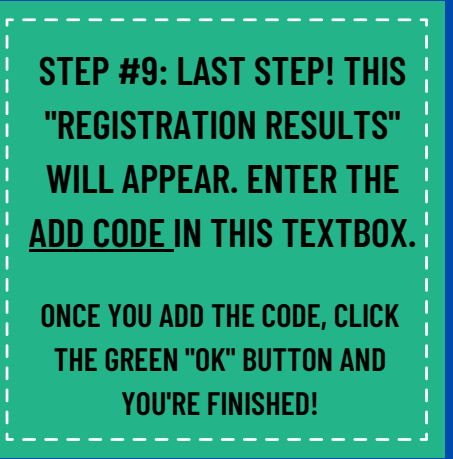

## **\*\*WHAT IS A COURSE NUMBER (CRN) AND HOW CAN I FIND IT?**

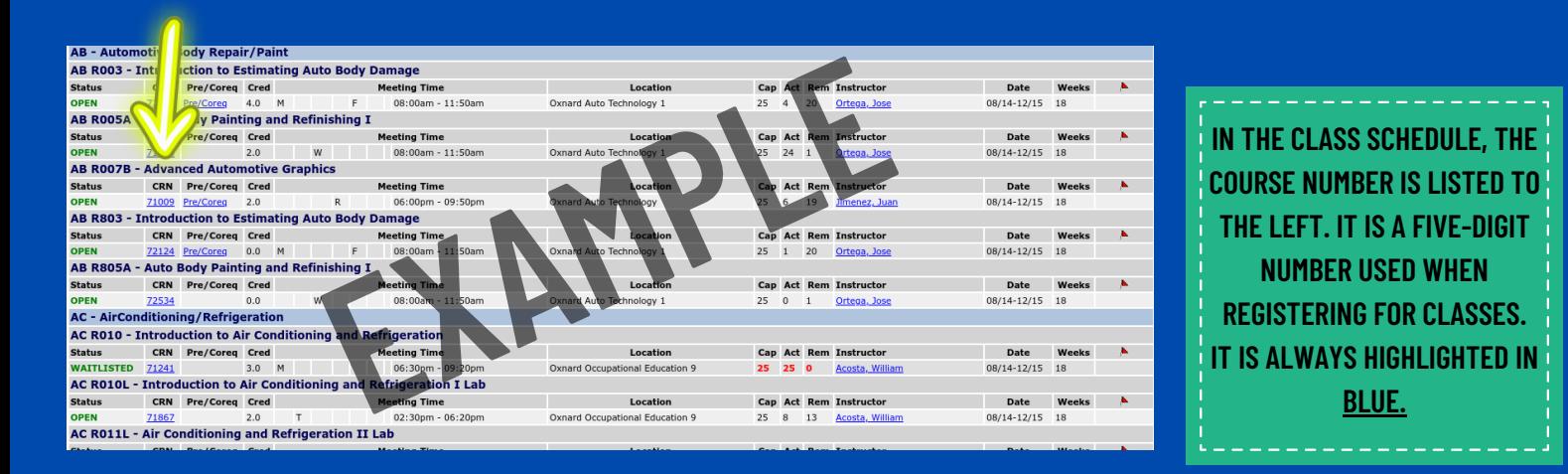

**TO ACCESS THE CURRENT CLASS SCHEDULE, USE THE FOLLOWING LINK: [HTTPS://WWW.OXNARDCOLLEGE.EDU/APPLY-AND-ENROLL/SCHEDULE-OF-CLASSES](https://www.oxnardcollege.edu/apply-and-enroll/schedule-of-classes)**

## **\*\*HOW TO OBTAIN AN ADD/AUTHORIZATION CODE:**

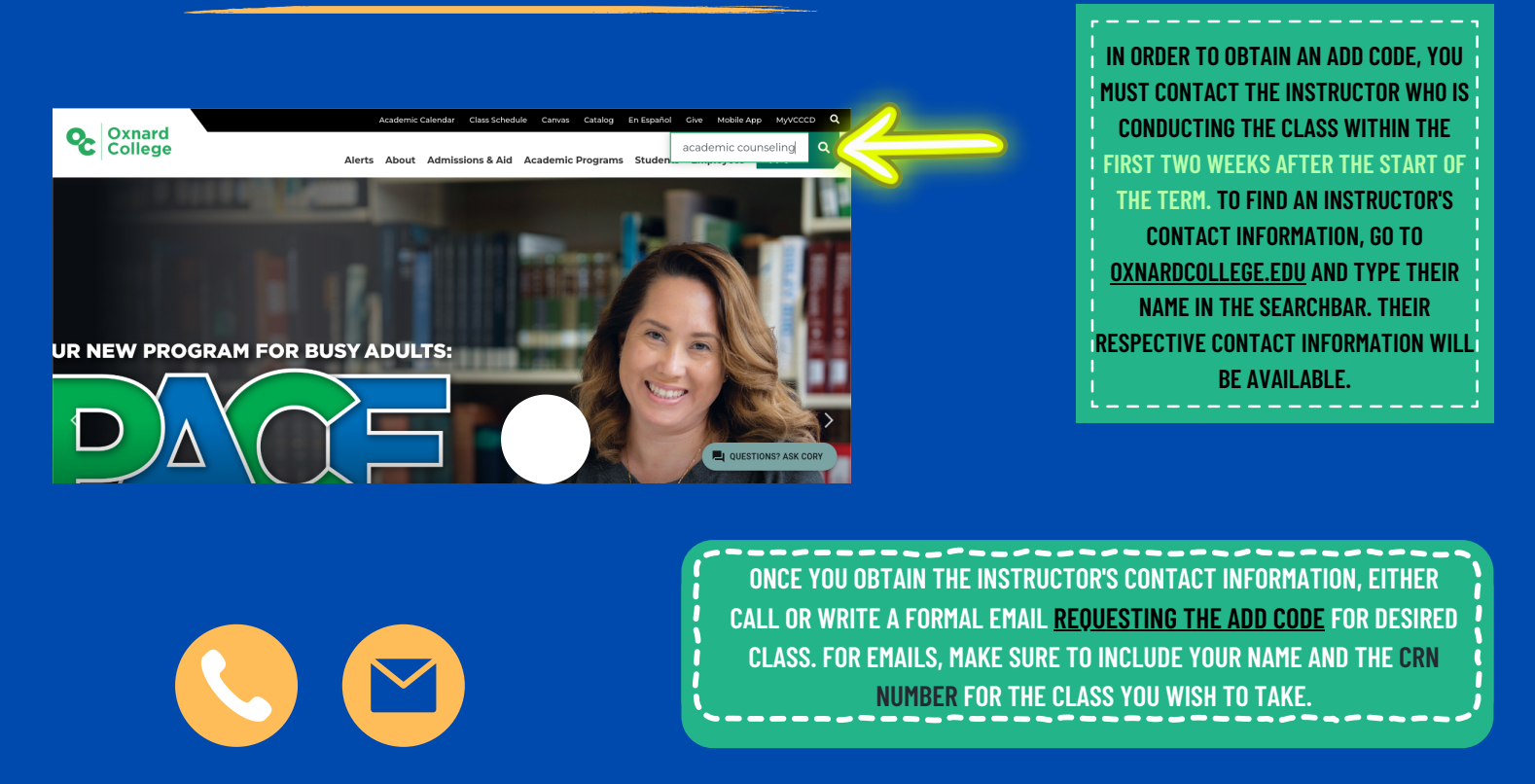